# SIAFI Sistema Integrado de<br>do Governo Federal

# **Manual do Usuário**

**Histórico**

Data e hora de geração: 13/05/2025 05:31

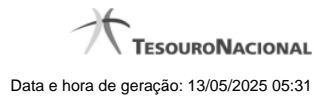

**1 - Histórico 3**

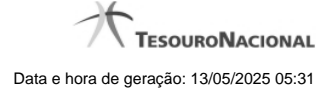

# **1 - Histórico**

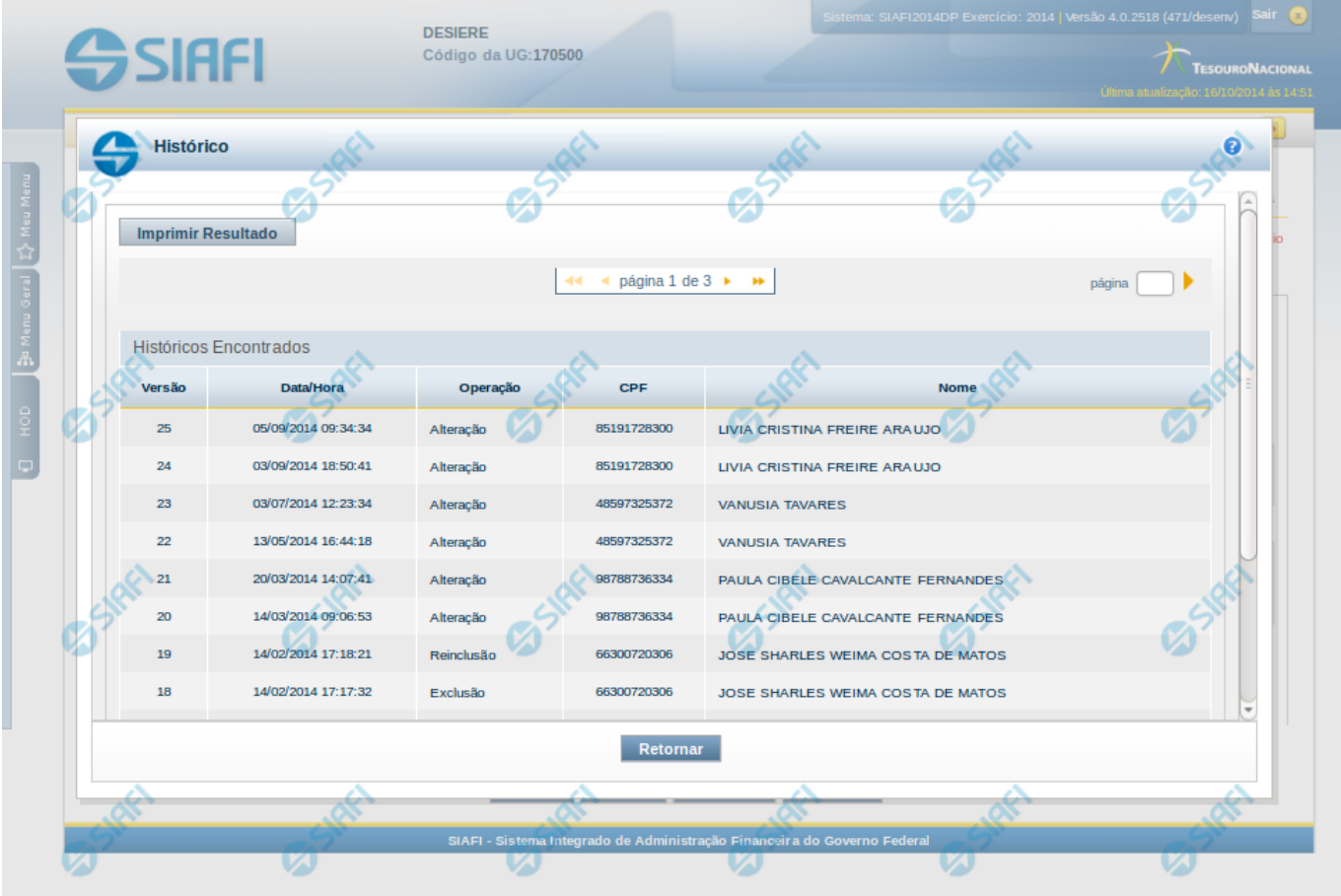

### **Histórico**

Esse formulário apresenta a lista de todos os processamentos efetuados sobre uma entidade. Selecione uma linha para detalhar a operação realizada.

### **Campos de Resultados**

**Históricos encontrados** – tabela constituída com os campos a seguir:

**Versão** – indica a versão do histórico.

**Data / Hora** – exibe a data e horário em que ocorreu o registro da operação do histórico.

**Operação** – informa qual foi a operação realizada.

**CPF** – exibe o número do CPF da pessoa que registrou a operação.

**Nome** – exibe o nome da pessoa que registrou a operação.

### **Botões**

**Imprimir Resultados** – Clique nesse botão para gerar um arquivo em formato PDF, cujo conteúdo poderá posteriormente ser impresso em papel com o resultado apresentado.

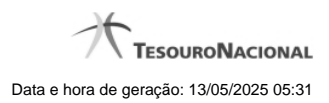

4

**Retornar** – clique neste botão para fechar a tela auxiliar do histórico e retornar para a tela de detalhamento.

## **Próximas Telas**

[Detalhar Registro de Histórico](http://manualsiafi.tesouro.gov.br/demonstrativos/itens-de-informacao/consultar-item-de-informacao-conitinf/detalhar-item-de-informacao-2013-dados-basicos/consultar-registro-de-historico/detalhar-registro-de-historico)